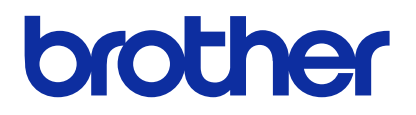

製品のご使用前に必ず本書をお読みください。

本書は、必要なときにいつでも使用できるように、大切に保管してください。

本機は、安全に操作するための訓練を受けた人のみが使用してください。

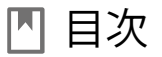

ご使用の前に、「安全にお使いいただくために」を必ずお読みください。

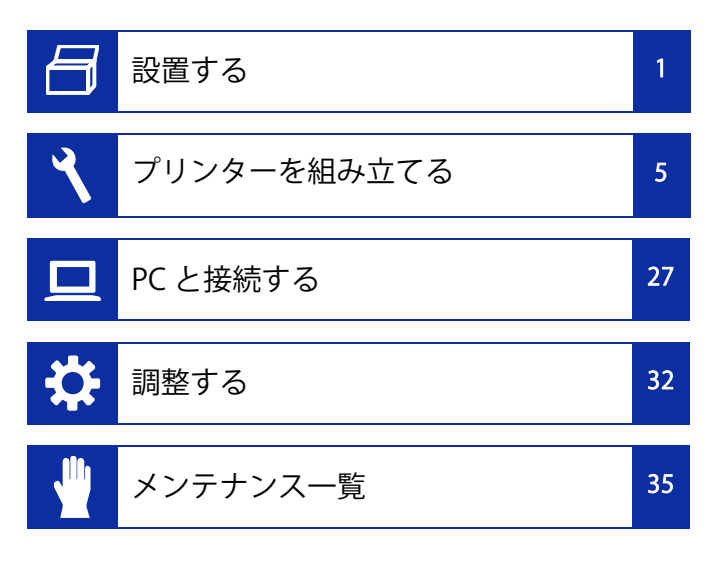

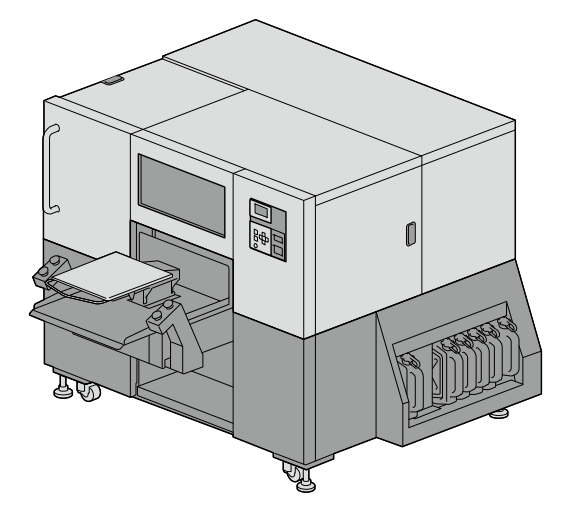

GTX600NB Professional Use ガーメントプリンター セットアップマニュアル

# 安全にお使いいただくために

このたびはブラザー製品をお買上げいただきまして、まことにありがとうございます。ご使用の前に、「安全にお使いいただくために」および取扱いの説明をよくお読みください。

### 安全にお使いいただくために

### 1. 安全についての表示とその意味

この取扱説明書および製品に使われている表示と図記号は、製品を安全に正しくお使いいただき、あなたや他の人々への危害や損害を未然に防止するためのものです。 その表示と意味は次のとおりです。

#### 表示

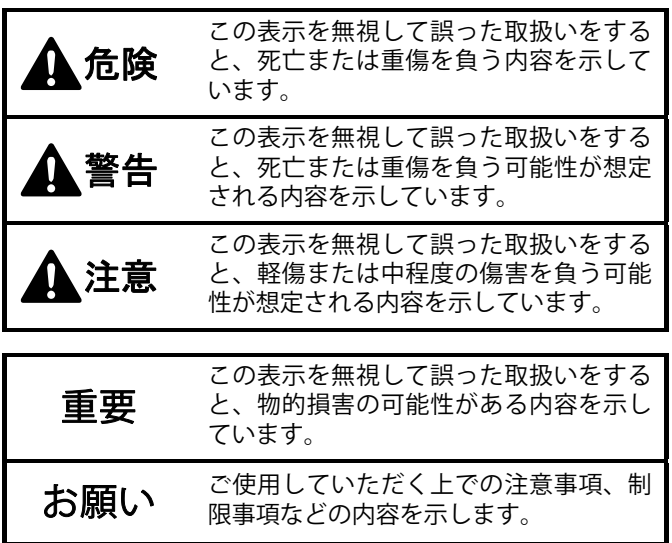

### 図記号

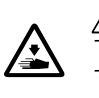

記号は「気を付けるべきこと」を意味していま す。この記号の中の図は注意の内容を表しています。(左の例は、けがに注意)

記号は「してはいけないこと」を意味しています。

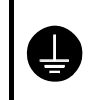

記号は「しなければいけないこと」を意味しています。この記号の中の図は指示の内容を表しています。(左の例は、アース接続をすること)

### 2. 安全上のご注意

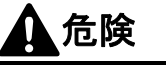

高電圧部分にふれて、大けがをすることがあります。電源を切り、5 分たってからカバーを外してく ださい。

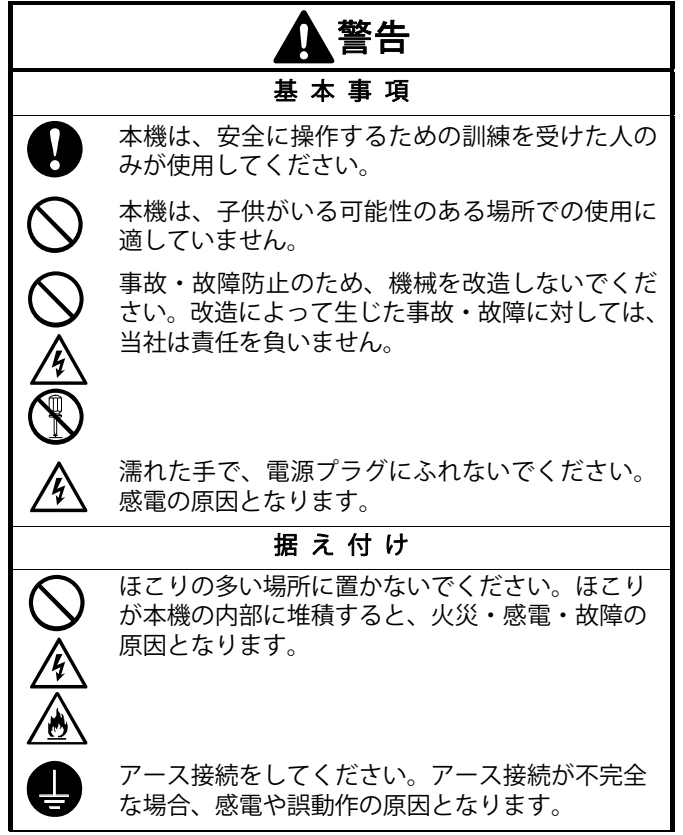

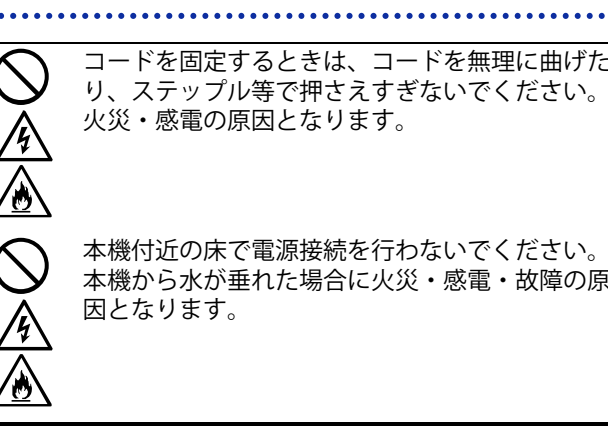

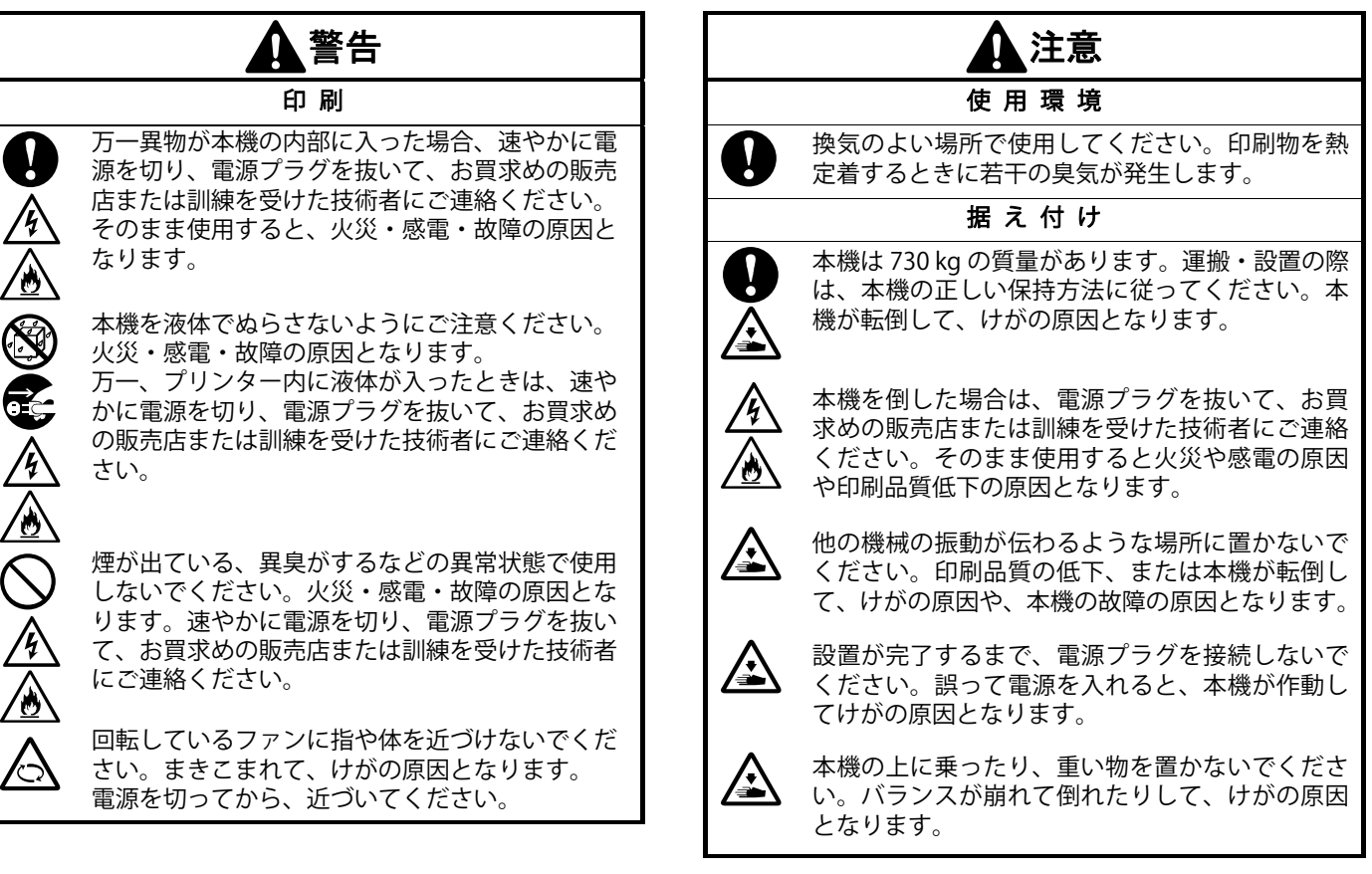

. . . . . . . . . . . . . . . . . . .

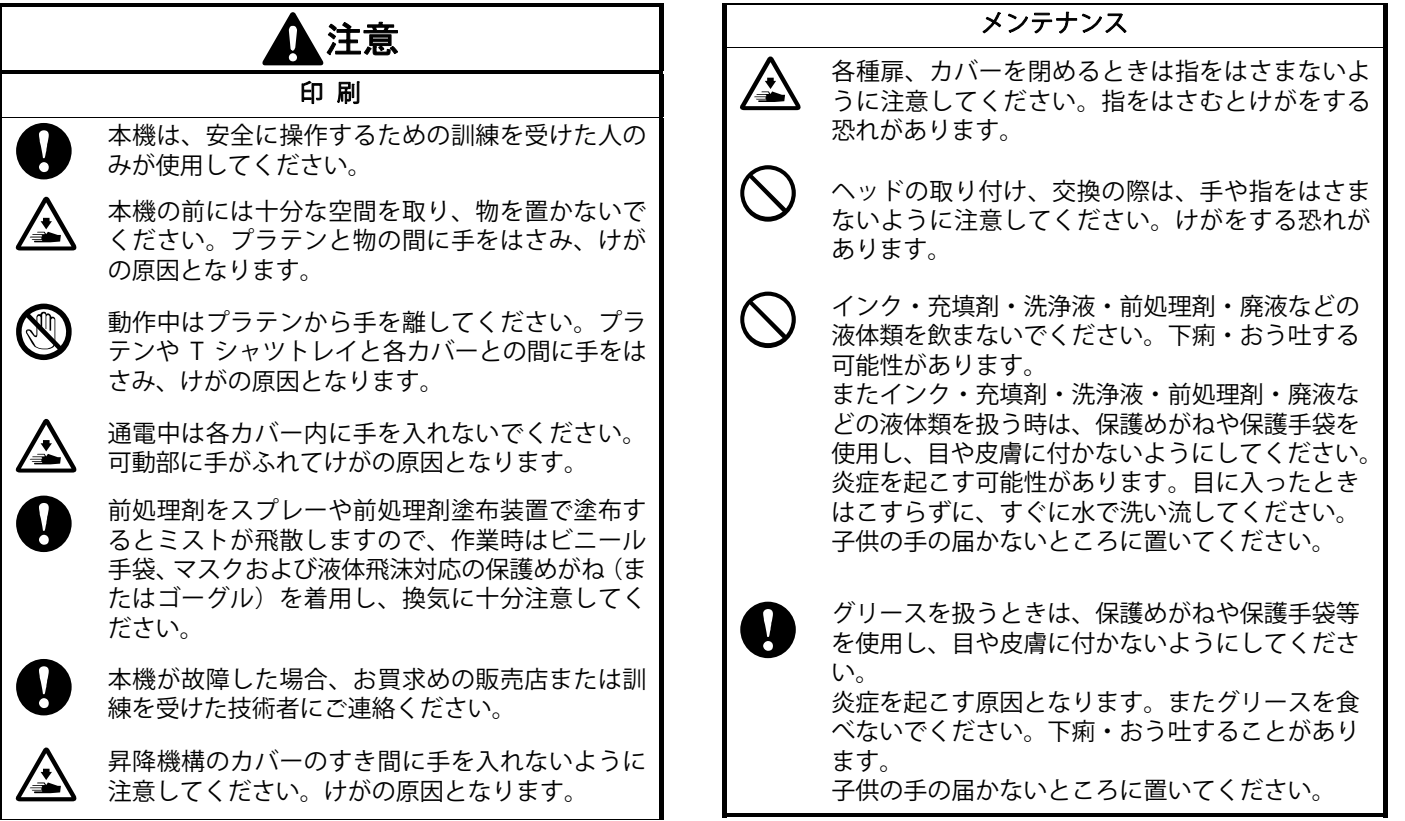

 $\sim$ 

. . . . . . . . . . .

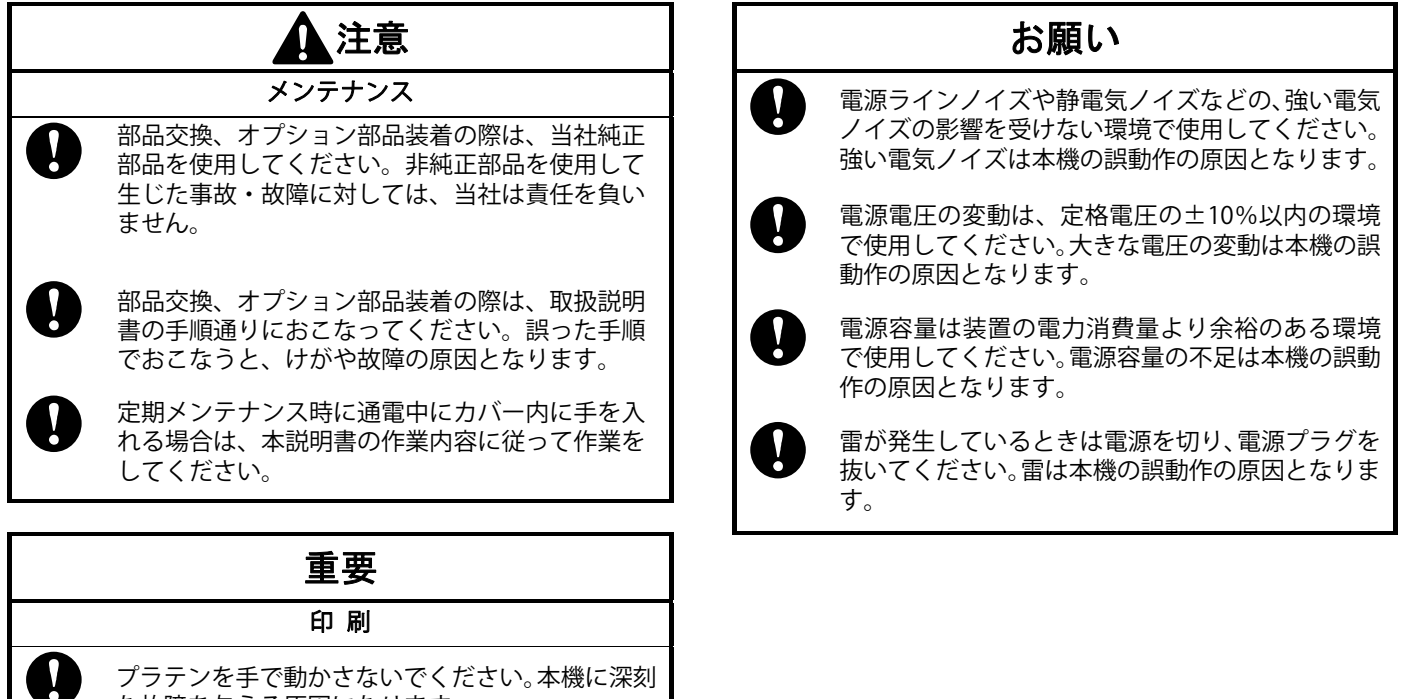

 $\mathbf{v}$ 

ます。

な故障を与える原因になります。 本機の前には十分な空間を取り、物を置かないでください。プラテンがぶつかって破損する場合があり

v

### <商標について>

本文中では、OS 名称を略記しています。また、本文中では、 Ⓡマークまたは TM マークを略記しています。 Brother のロゴはブラザー工業株式会社の登録商標です。 Apple、Macintosh、Mac OS、iOS、OS X、macOS、Safari、iPad、 iPhone、iPod、および iPod touch は、米国および他の国々で 登録された Apple Inc.の商標です。 Windows® 10 の正式名称は、Microsoft® Windows® 10 operating system です。(本文中では Windows 10 と表記して います。)

Microsoft®、Windows® 10 は、米国 Microsoft Corporation の米 国およびその他の国における登録商標または商標です。

本書に記載されているその他の会社名および製品名は、各社の商標または登録商標です。

本書ならびに本製品の仕様は予告なく変更されることがあります。

### <CE 宣言書について>

ダウンロード先 https://www.brother.com

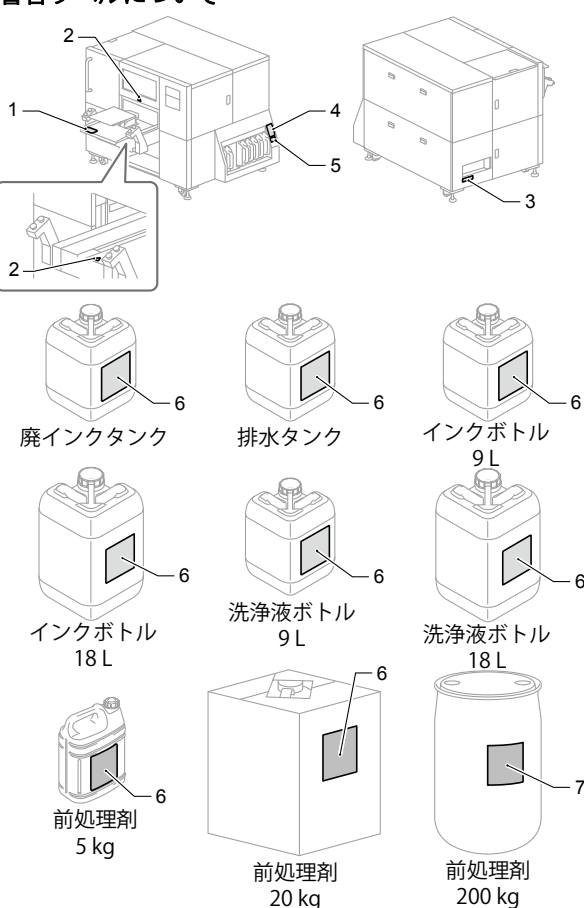

3. 警告ラベルについて フリンターには、下記の警告ラベルが表示されています。 ちょうしょう しょうしょう プリンターには、下記の警告ラベルが表示されています。 ようしょう また、ラベルがはがれたり、読み取れなくなった場合は、お買求めの販売店にご連絡ください。

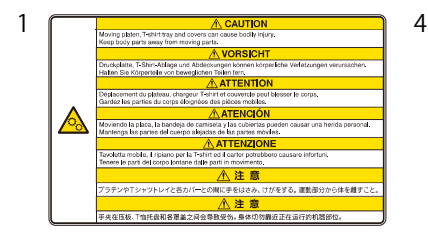

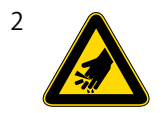

7

X1015

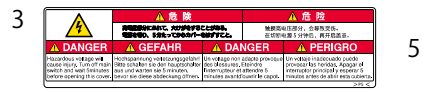

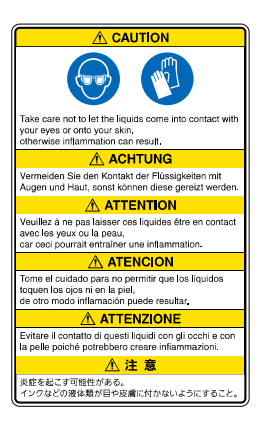

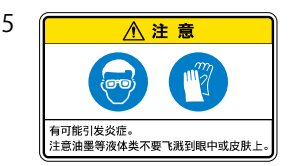

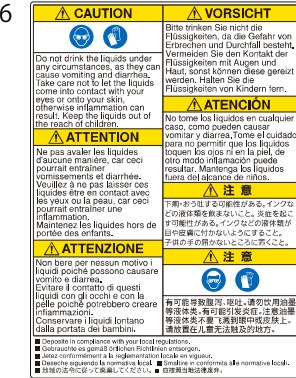

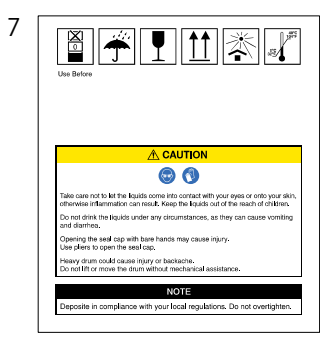

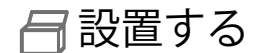

1 設置場所を確認する

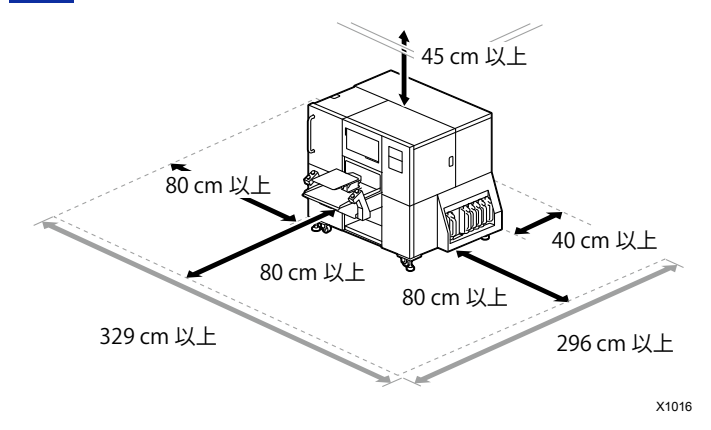

#### ● 下記の環境条件に合致していること。

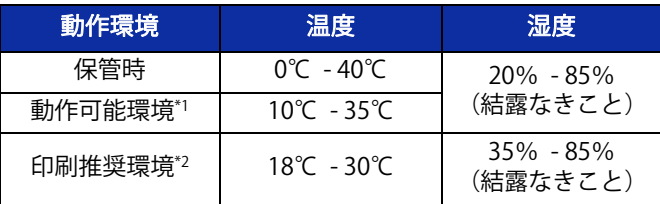

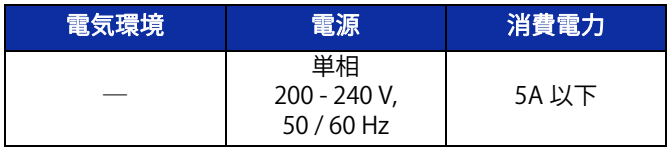

\*1:プリンターの運転が可能な環境領域 \*2:十分な印刷品質が確保できる環境領域

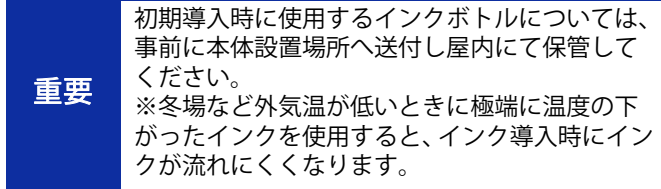

2 開梱する

- 直射日光、ほこりを避けること。|
- サイズは 187 cm(幅)×192 cm(奥行)×146 cm(高さ) です。質量は 730 kg です。
- 延長ケーブルを使わないこと。
- プリンターの前面と左右側面に作業スペースとして 80 cm 以上のスペースを空け、背面に 40 cm 以上のスペースを空け てください。天井方向には 45 cm 以上のスペースを空けてく ださい。この空間が確保されていないと、修理対応時に周辺の設置物を移動させる、またはプリンターを移動させるなどの作業が必要となります。
- プリンター設置時にプラテン上面に水平器を当て、 本体が水 平になるように調整すること。

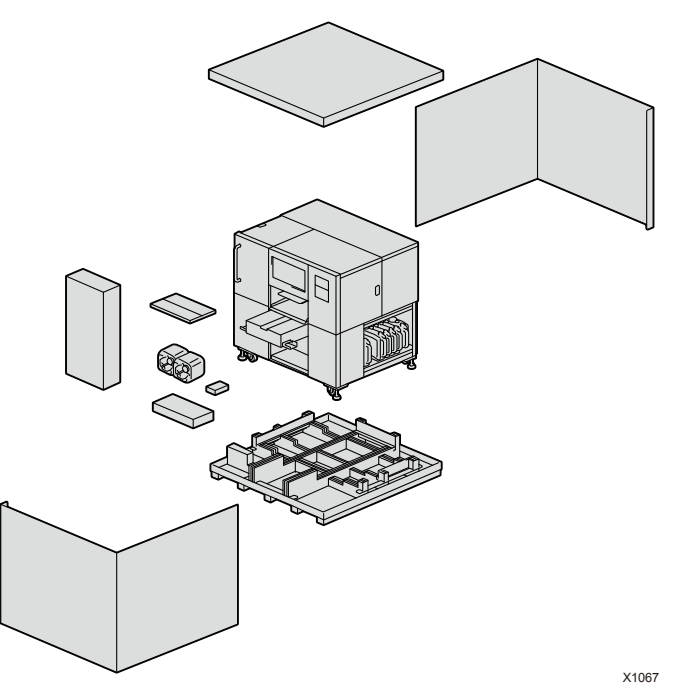

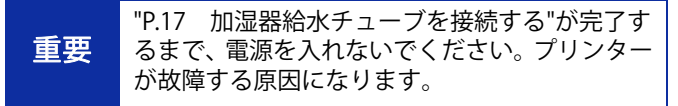

設置する

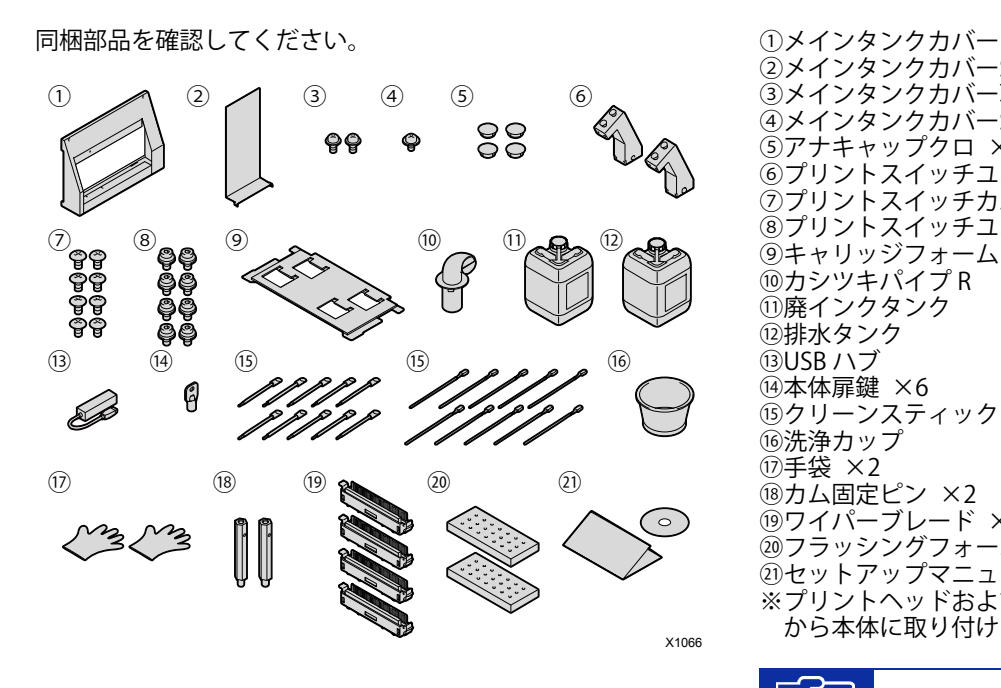

②メインタンクカバーS ③メインタンクカバー取り付けねじ (M4) ×2 (4) メインタンクカバーS 取り付けねじ (M3) ⑤アナキャップクロ ×4 ⑥プリントスイッチユニット ×2 ⑦プリントスイッチカバー取り付けねじ ×8 ⑧プリントスイッチユニット取り付けねじ ×8 ⑨キャリッジフォーム ⑩カシツキパイプ R ⑪廃インクタンク ⑫排水タンク ⑬USB ハブ ⑭本体扉鍵 ×6 ⑮クリーンスティック R ×10 / クリーンスティック T ×10 ⑯洗浄カップ ⑰手袋 ×2 ⑱カム固定ピン ×2 ⑲ワイパーブレード ×4 ⑳フラッシングフォーム ×2 ㉑セットアップマニュアル一式 ※プリントヘッドおよびミストファンフィルターは、出荷時 から本体に取り付けられております。

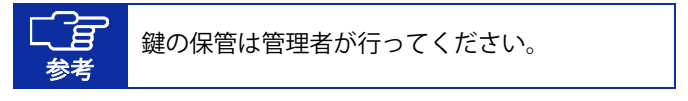

同梱部品の他に、以下のものをご準備ください。

- ・AC 電源コード
- ・洗浄液
- ・前処理剤

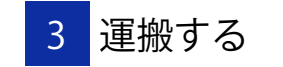

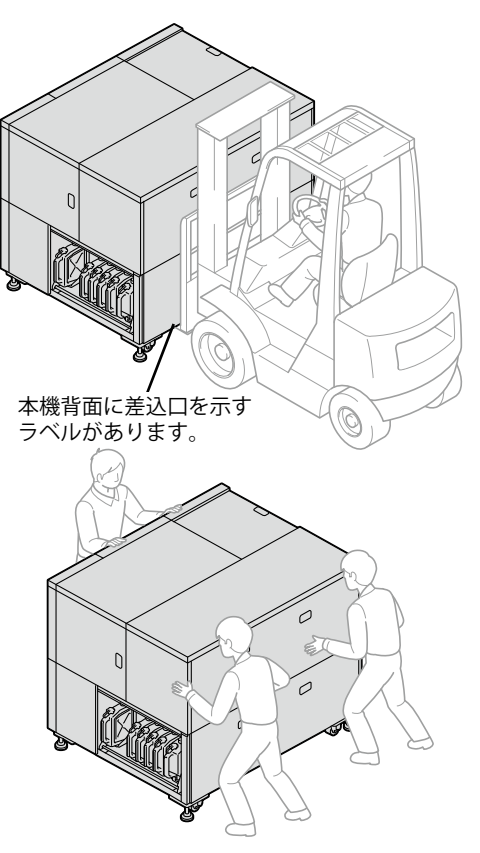

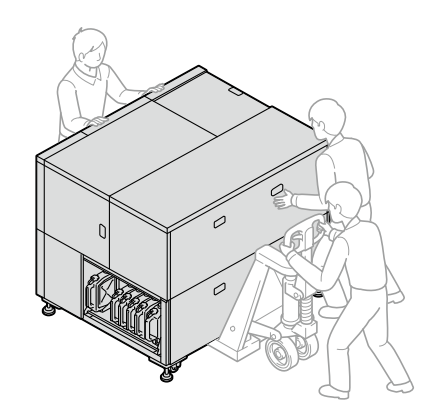

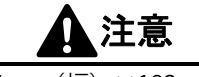

本機のサイズは 187 cm (幅) ×192 cm (奥行) ×146 cm (高さ)です。質量は 730 kg です。運搬・設置の際は、必 ず 3 名以上で行い、本機の正しい保持方法に従ってくださ い。本機が転倒して、けがの原因となります。 運搬時に本機下のフレーム・キャスター・アジャスターに 足を挟まないように注意してください。また、前方を確認 し障害物と本機の間に挟まれないように注意してください。けがの原因となります。

X1034

X1054

X1035

1 保護材を取り外す

テープ・シートを、すべて取り外してください。

本体

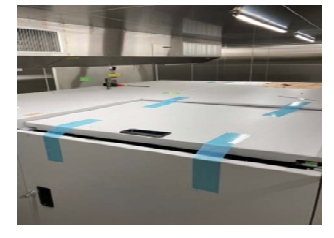

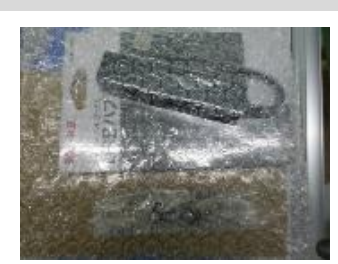

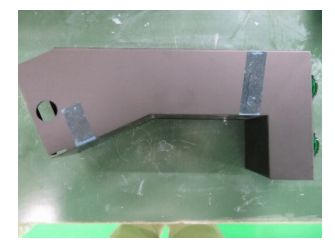

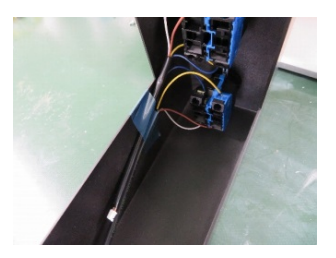

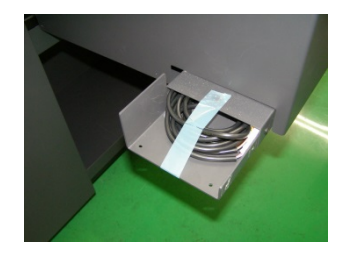

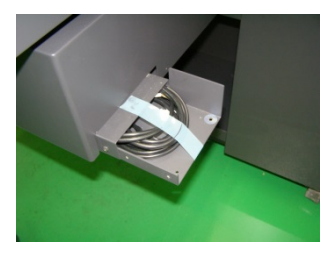

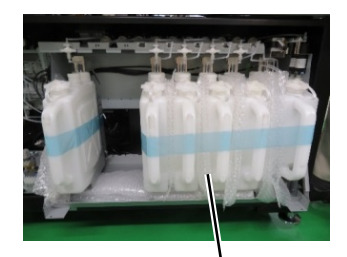

タンクの間に緩衝材

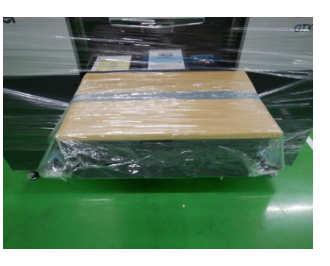

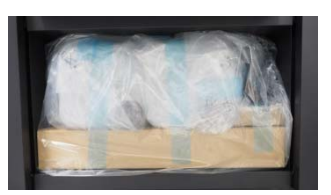

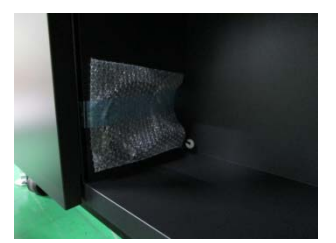

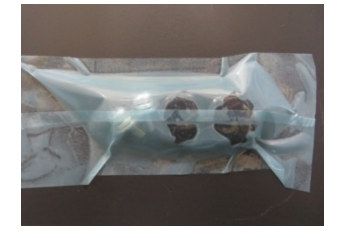

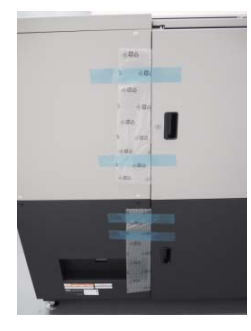

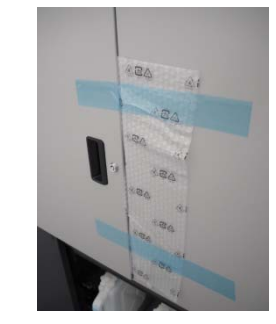

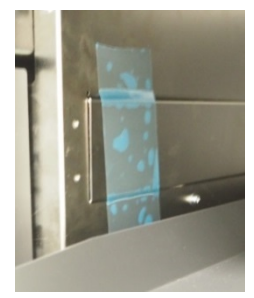

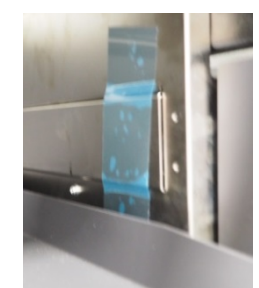

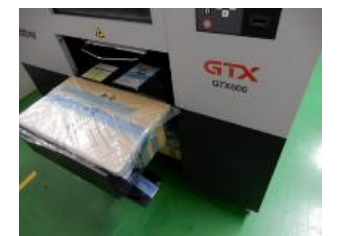

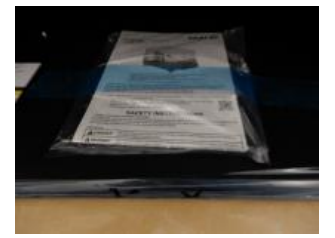

### メンテナンス

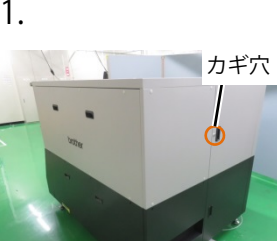

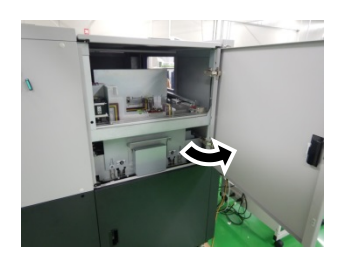

左側面扉上を鍵で開け、扉を開く

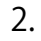

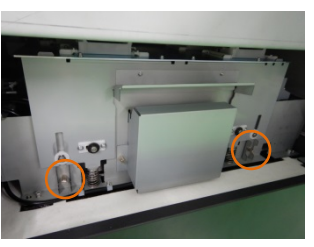

マイナスドライバーでキャップ固定板を外す

3.

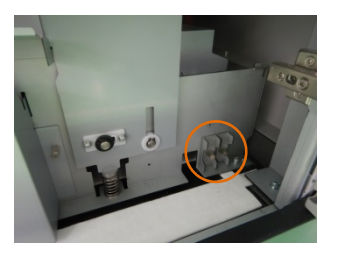

キャップ固定板をメンテナンスユニットに取り付けて保管する

4.

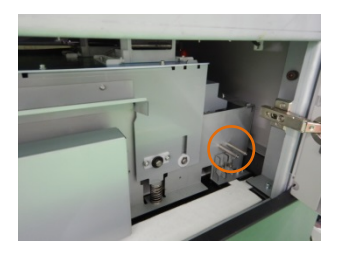

同梱のカム固定ピンをメンテナンスユニットへ取り付けて保管し、扉を閉じる

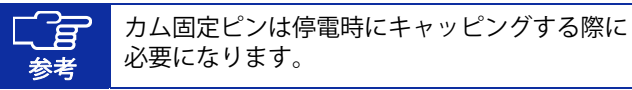

# 2 同梱部品を取り付ける

次の手順に従って、同梱部品を取り付けてください。

### メインタンクユニット

1.

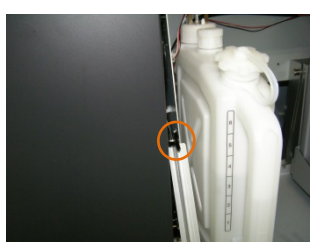

バンドを外し、チューブを外す

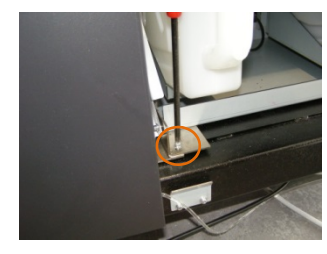

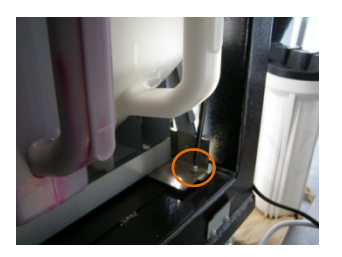

ねじ2本を外す

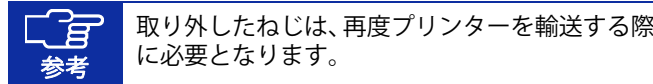

4.

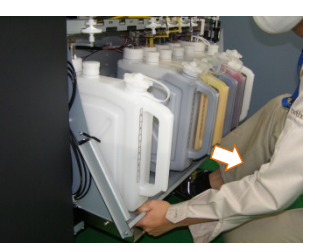

ストッパーに当たるまでメインタンクユニットを引き出す

5.

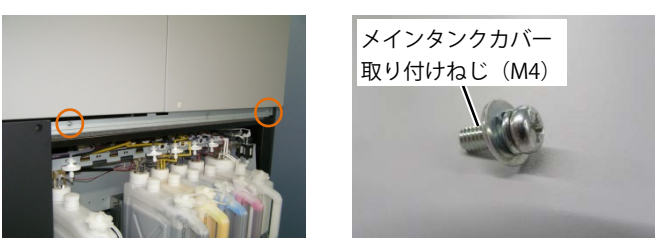

同梱のメインタンクカバー取り付けねじ(M4)2 本を仮付けす る

3.

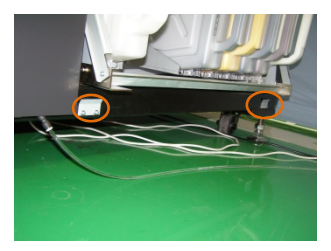

ねじ4本を緩め、金具を緩める

6.

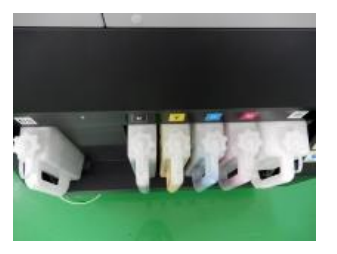

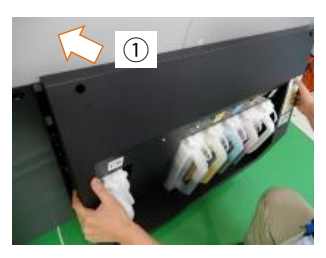

タンクのキャップに付属のバンドが手前に向くように向きを揃え、メインタンクカバーを持ち上げ、タンクのキャップを越えるまで①の方向にスライドさせる

**重要 ■** チューブを挟まないように注意してください。

7.

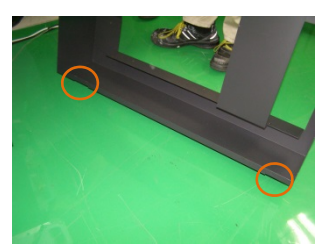

メインタンクカバーの切り欠きを 3.で緩めた金具に差し込む

8.

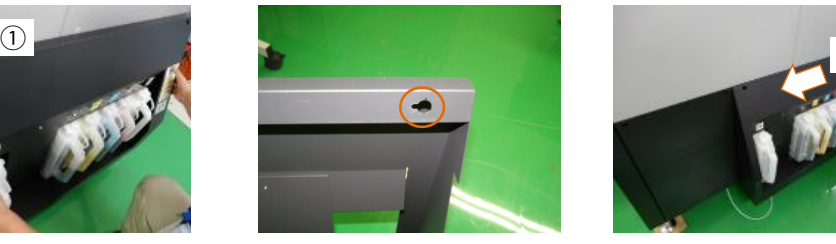

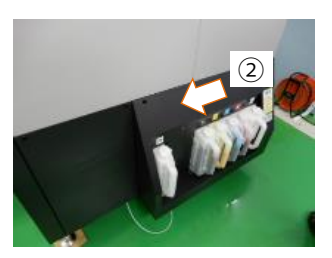

②の方向にしっかり差し込み、仮付けしたメインタンクカバー取り付けねじ (M4) 2 本と緩めたねじ 4 本を締める

9.

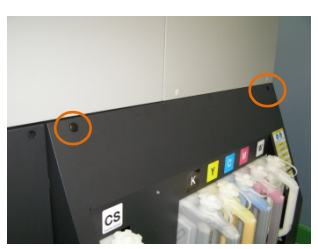

メインタンクカバーの通し穴 2 箇所にアナキャップクロをは める

### プリントスイッチ

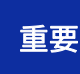

ーニコー 左右を間違えないようにプリントスイッチユニ<br><mark>重要 シトを取り付けてください。穴が開いている方が</mark><br>アラテン側になります。

1.

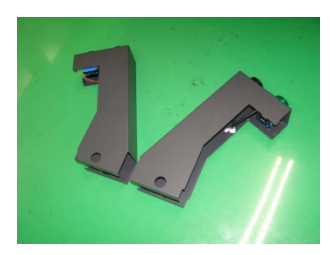

左右を確認する

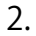

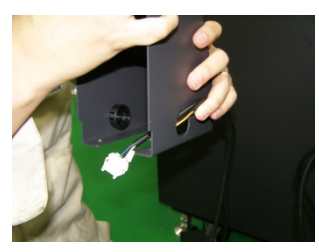

本体のハーネスを穴に通す

3.

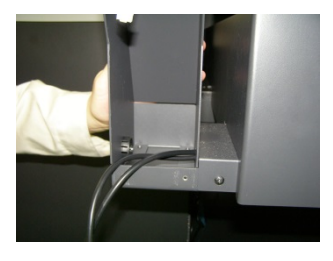

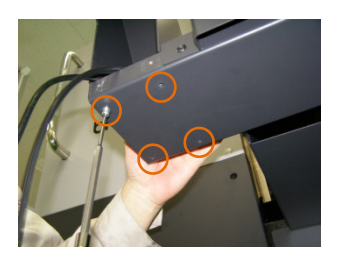

プリントスイッチユニット取り付けねじ

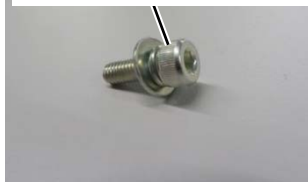

本体下側からプリントスイッチユニット取り付けねじ 4 本で 固定する(トルク:2.0 N・m)

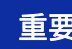

重要 フレームとプリントスイッチユニットでハーネ スを挟まないようにしてください。

4.

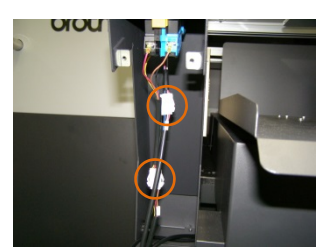

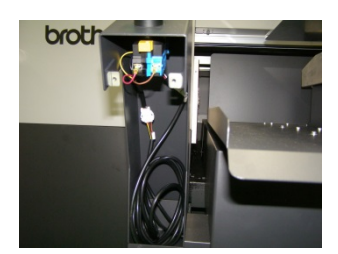

コネクタ 2 箇所を接続し、ハーネスを中へ入れる

5.

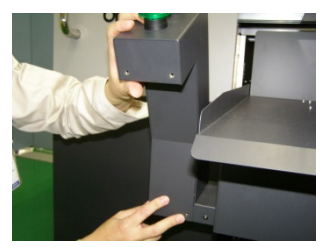

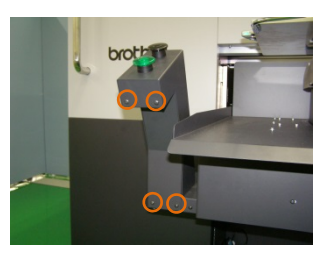

プリントスイッチカバー

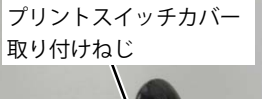

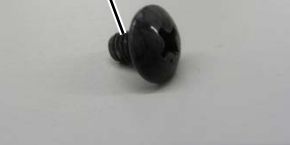

カバーを取り付け、プリントスイッチカバー取り付けねじ 4 本 で締める

同様にもう一方のプリントスイッチユニットも接続する

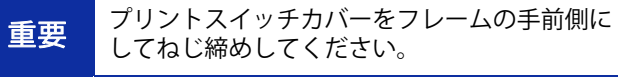

### 廃インクタンク・排水タンク

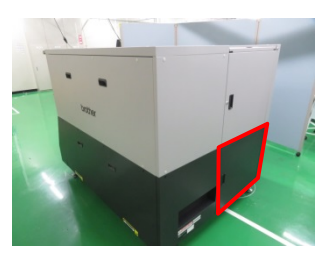

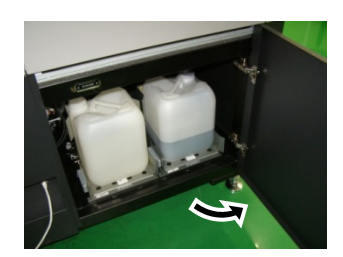

左側面扉下を開く

1.

### 2.

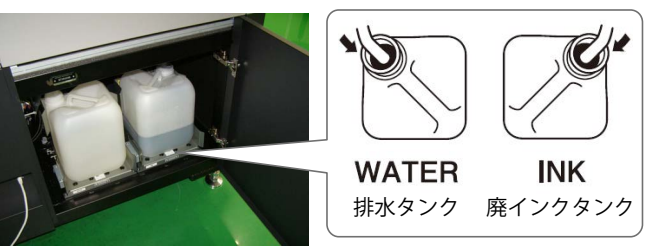

X1073

タンク穴の方向を確認し、ラベルのようにタンクを設置する 設置後、それぞれのチューブをタンクに差し込み扉を閉じる

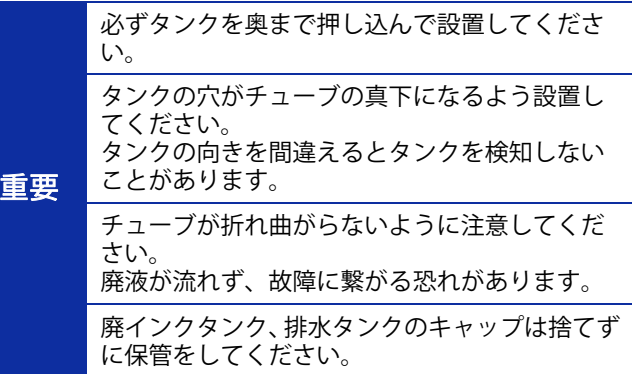

### 加湿器パイプ

1.

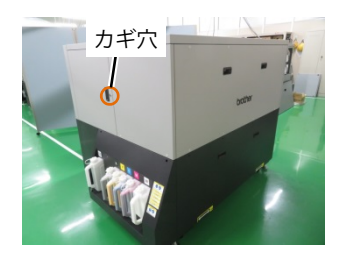

右側面扉を鍵で開け、扉を開く

2.

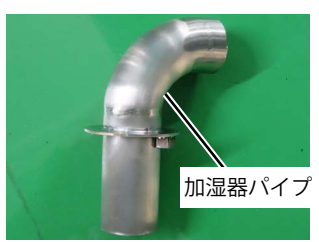

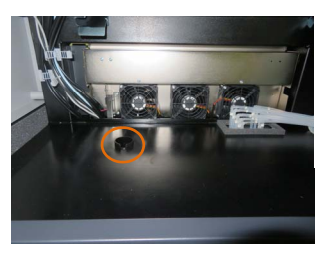

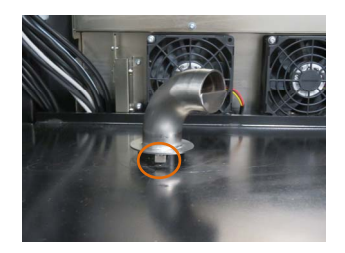

加湿器パイプを取り付ける

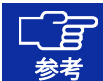

加湿器パイプの凸部分が、プリンタ側のパイプの 溝にはまるように装着してください。

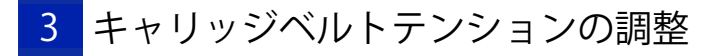

■<br>
■ エマ キャリッジベルトテンションの調整は室温<br>
18 ℃~30 ℃の間で行ってください。

### 1. 電源を落とす

2.

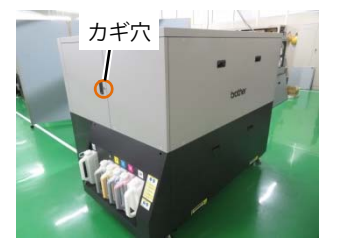

右側面扉を鍵で開け、扉を開く

3.

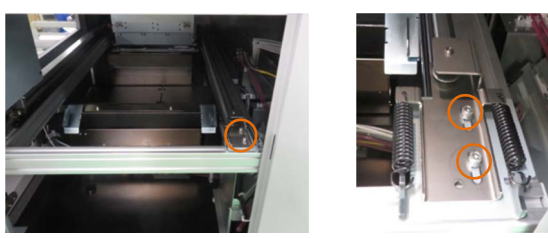

キャリッジベルトホルダのボルト 2 箇所を緩める

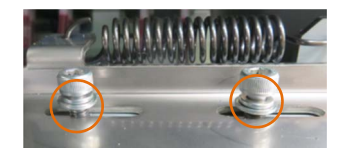

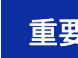

**重要 2つのボルト座面と部品の間に隙間ができるま** 

4. キャリッジベルトホルダのボルト (2 箇所) を 3.5 N · mで 締める

## 4 加湿器給水チューブを接続する

使用する水について

純水を使用してください。

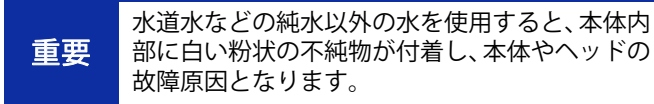

水の供給方法について

### オプション品

- ウォータタンクホキュウクミ
- ウォータ T6040 15M
- ●Lフィッティング 06-06

### 市販品

- レギュレータ
- 純水設備

### 水道配管から供給する場合

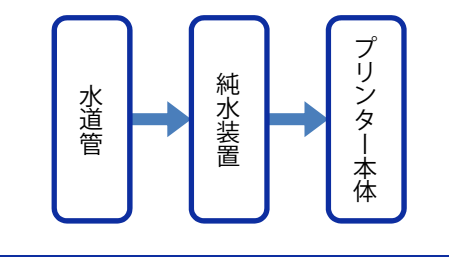

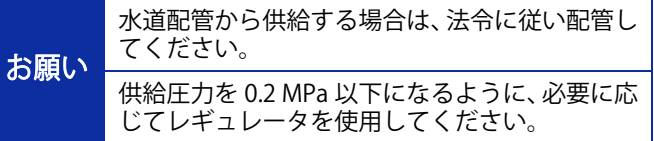

### タンクを使用して供給する場合

重要

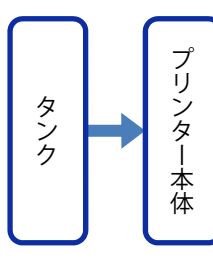

タンクへは純水を入れてください。

タンクへの給水は、清潔な容器を用いて行ってください。

タンクはプリンター本体設置場所から 80 cm 程 度の高さに設置してください。 高さが不足しているとプリンター本体へ水が供給されなくなる場合があります。

チューブは床を這わせて配管し、長さは 15 m 以 下にしてください。チューブの高低差は 15 cm 程度になるように配管してください。

1 つの流路につき、L フィッティング 06-06 は 3 個までとしてください。

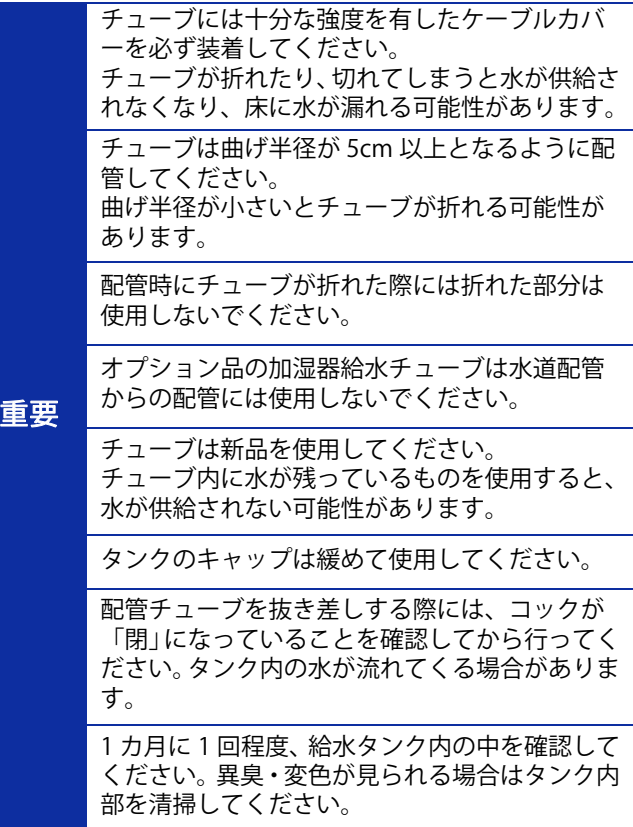

### 加湿器給水チューブを接続する

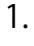

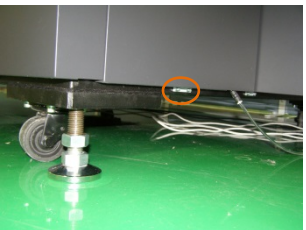

本体右側面左下のカバーのねじ2本を緩める

2.

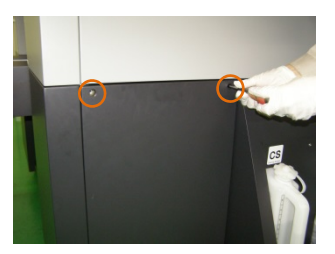

ねじ2本を外し、カバーを外す

3.

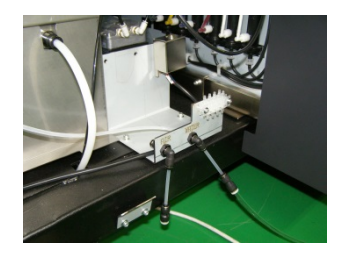

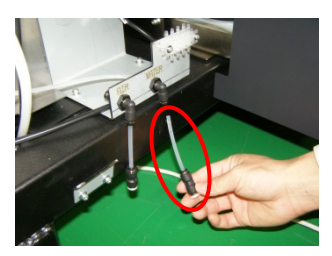

※接続口径 4mm のチューブを 使用するときは外す。

WATER と印字のある差し込み口に加湿器給水チューブを差し 込む

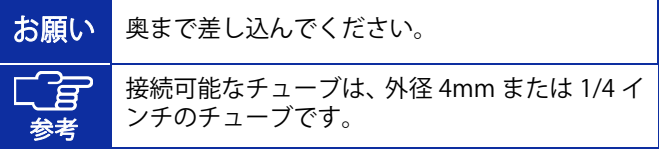

取り外したカバーを取り付け、ねじを締めつけキャップを取り付ける

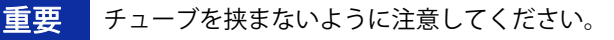

### 加湿器給水チューブを抜くとき

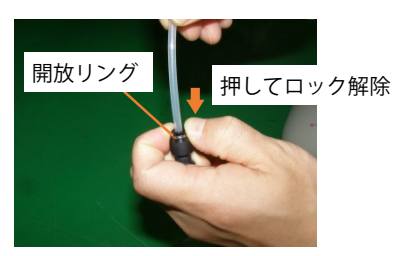

開放リングを押してロックを解除し、チューブを抜く

### タンクを使用する場合

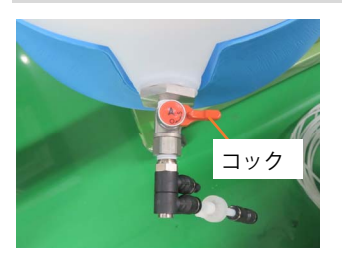

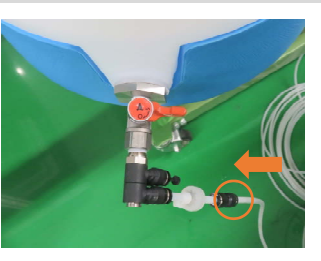

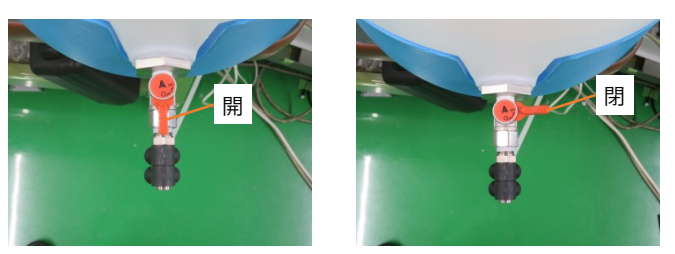

加湿器フィルターを装着後、チューブを差し込み、コックを開ける

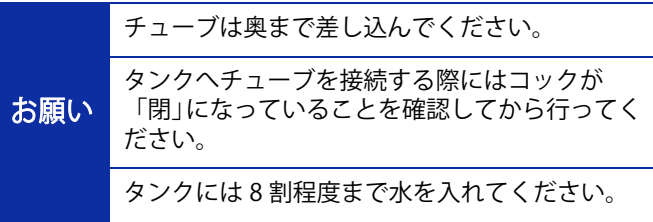

チューブやプラグを抜くとき

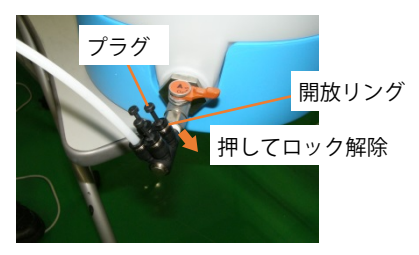

開放リングを押してロックを解除し、プラグを抜く プリンターを複数台使用するときにプラグを抜いてチューブを差し込んでください。 <u>. ਵਿ</u> 参考 プラグは固いことがあるため、注意して抜いてください。

5電源を投入する

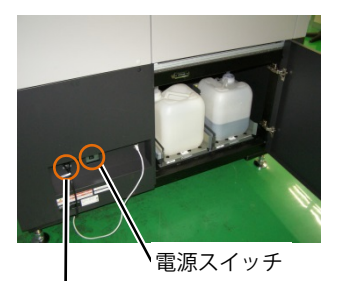

電源コード挿入口

電源コードを電源コード挿入口に差し込み、コンセントにつなぎ、各種扉、カバーを閉じた状態でプリンターの電源スイッチを入れる

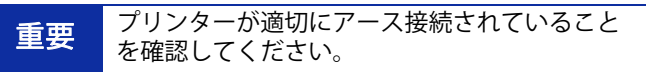

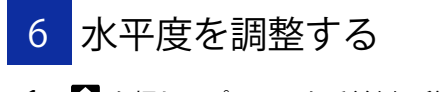

1. 1 を押し、プラテンを手前側に移動する

2.

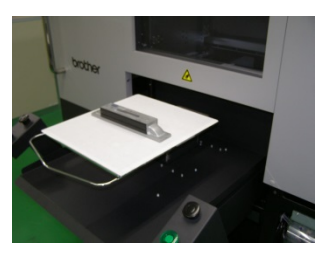

水平器を当てる

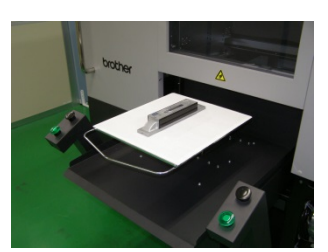

3.

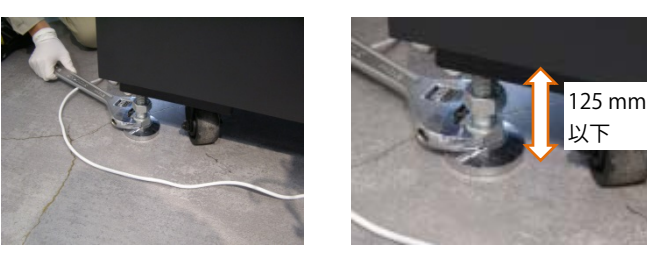

脚(4箇所)を固定している下側のナットを回転させ、水平を 調整する

重要 フレーム底面からのアジャストの飛び出し量は 125 mm 以下になるようにしてください。

4.

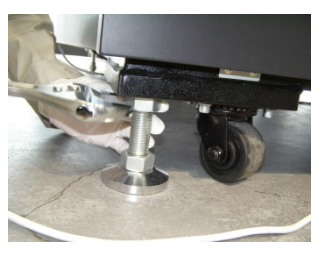

水平が調整できたら上側のナットを上に向かって締める

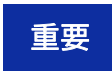

**重要 すべて固定したら、再度水平器で水平を確認して** 

7 インク・洗浄液を補充する

プリンターの電源を ON にし、プリンターが待機状態において 操作してください。

新しいファームウェアがある場合はバージョンアップを行なってください。

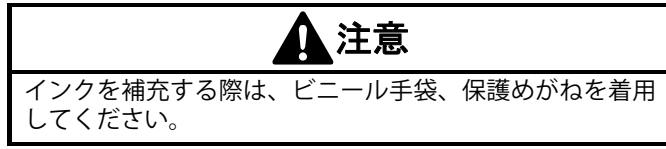

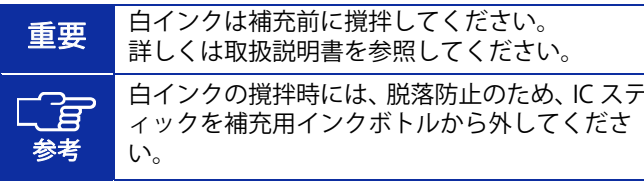

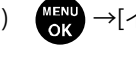

1) 【 ■ →[インク補充]→補充したいカラー・洗浄液を選択→

 $OK$ 

2) 補充する色と同じ色の IC スティックを挿入→

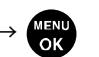

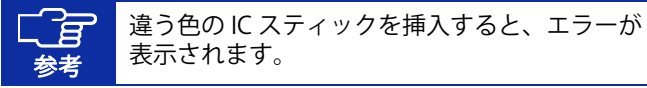

3) インク・洗浄液を補充する

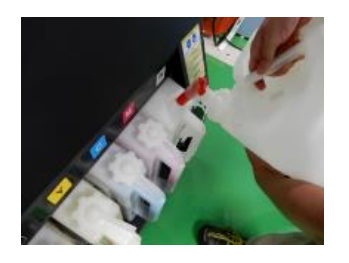

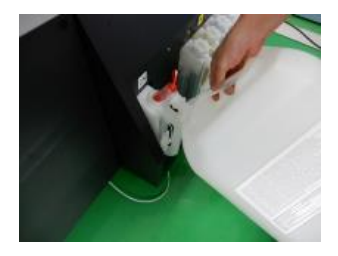

重要 補充する際には、6の上の目盛線を超えないようにし、白インクと洗浄液の場合は 6 の下の目盛線 よりも上、カラーインクの場合は4の下の目盛線よりも上まで補充してください。

4) 画面の指示に従って作業する

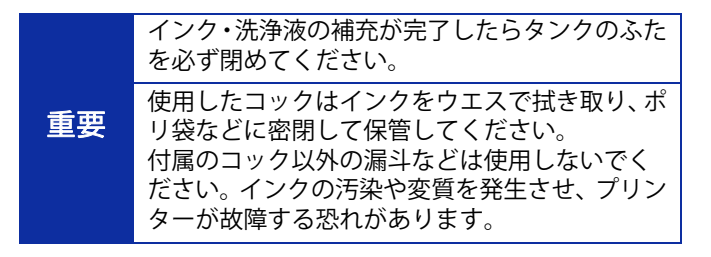

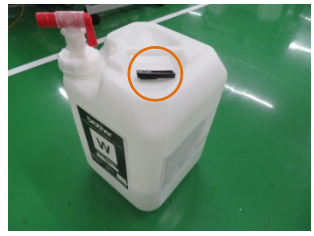

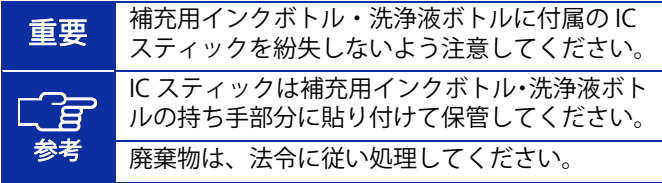

8 ワイパーを取り付ける

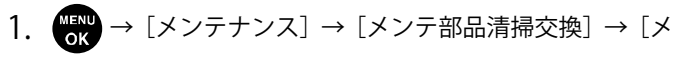

ンテユニット部品の交換] → <mark>MEND</mark>

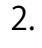

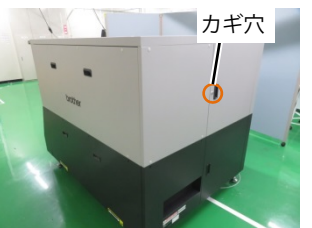

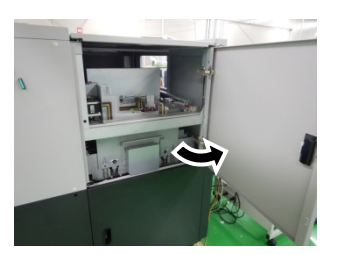

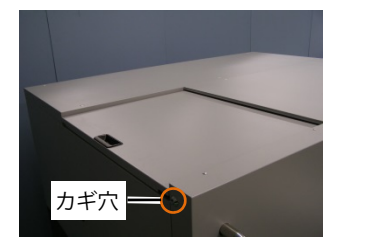

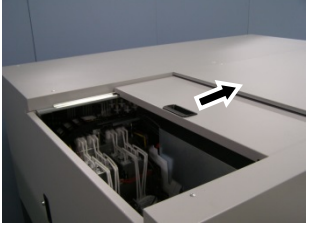

左側面扉上と天面扉を鍵で開け、扉を開く

# 9 フラッシングフォームを取り付ける

3.

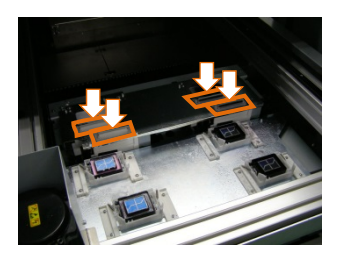

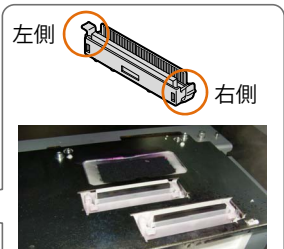

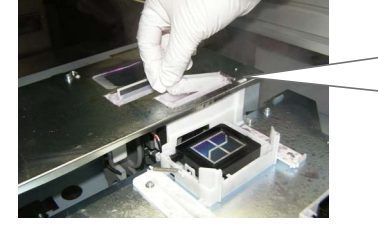

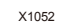

ワイパーのツメを左側にして持ち、メンテナンスユニットに右 側から差し込む

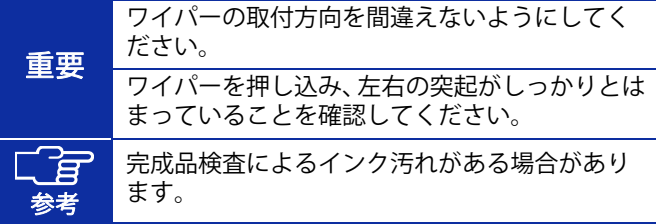

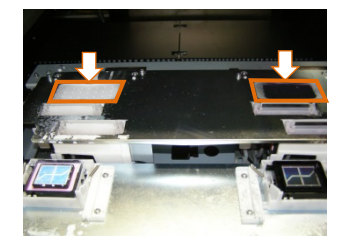

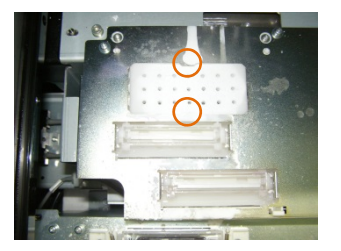

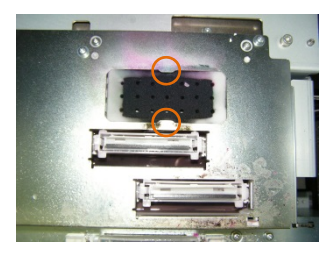

フラッシングフォームをメンテナンスユニットに取り付ける

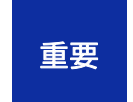

組み付け後、メンテナンスユニットの縁より上に フラッシングフォームがはみ出ていないことを 確認してください。はみ出ているとノズルと干渉 して不吐出の原因となる恐れがあります。

10 キャリッジフォームを取り付ける

1.

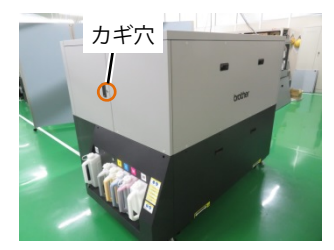

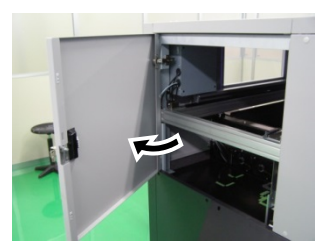

右側面扉を鍵で開け、扉を開く

2.

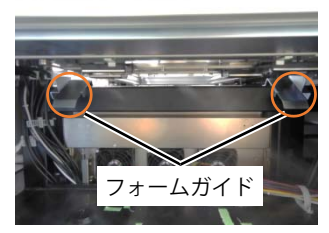

キャリッジフォームをフォームガイド斜め面に乗せる

3.

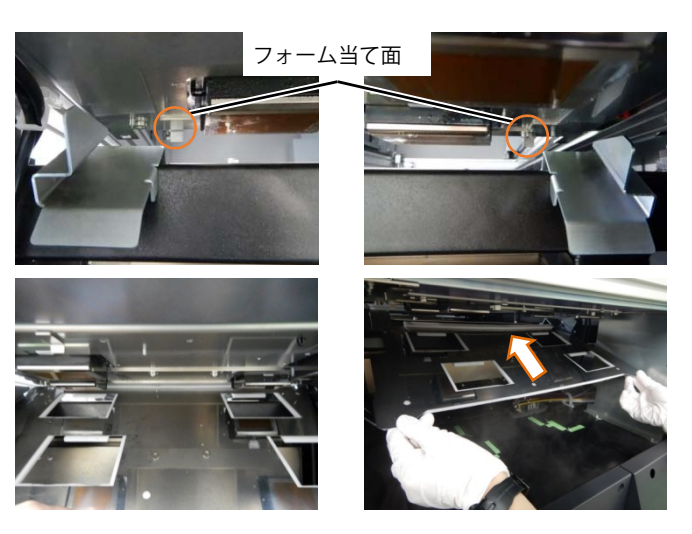

キャリッジフォームをガイドの斜め面に沿って矢印方向に移動させ、当て面(2 箇所)に接触するまでキャリッジフォーム を移動させる

4.

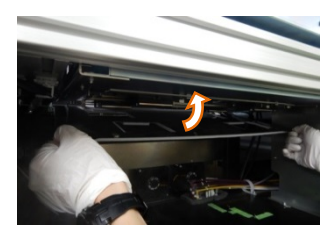

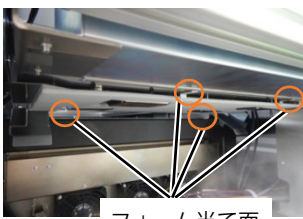

フォーム当て面

キャリッジフォームを回転させ、マグネットに取り付ける キャリッジフォームがフォーム当て面に乗り上げていないことを確認する

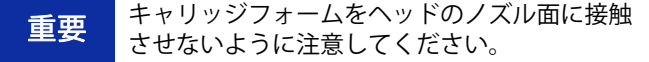

5.

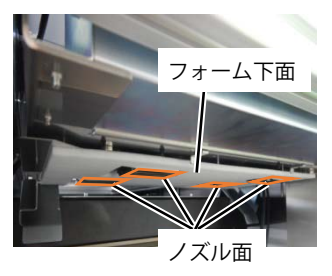

フォーム下面よりノズル面が下にあることを確認し扉を閉じ、画面に従ってプリンターを待機状態に戻す

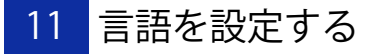

プリンターが待機状態において操作してください。

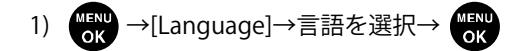

2) 電源ボタンを押して、電源を OFF にする

### 12 インクを導入する

プリンターの電源を ON にし、プリンターが待機状態において 操作してください。

1) ■ →[メンテナンス]→[初期インク導入]→[すべてのヘッ ド]

2) 画面の注意文に従って (5) (120 分ほどかかり、18℃未満 の環境ではさらに 30 分ほどかかります)

3) 待機状態に戻ったら完了

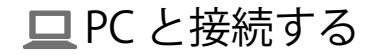

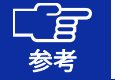

Windows の操作をもとに記載しておりますが、Macintosh でも使用可能です。 詳しくは取扱説明書を参照してください。

ドライバーをインストールする 2 LAN で接続する

- 1) 当社ホームページより ZIP ファイルをダウンロードし、解凍 する
- 2) 「setup.exe」をダブルクリック→インストーラーを起動
- 3) 画面の指示に従って操作
- 4) インストール後、PC を再起動

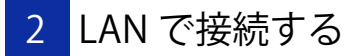

プリンターIP アドレスの設定

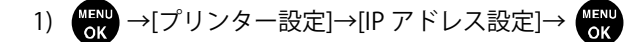

2)  $\left(\begin{array}{c} \frac{1}{2} \\ \frac{1}{2} \end{array}\right)$ →[自動取得する]、[手動設定する]のいずれかを選択→ OK

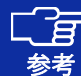

[自動取得する]を選択した場合は、自動取得後に 待機画面へ戻ります。

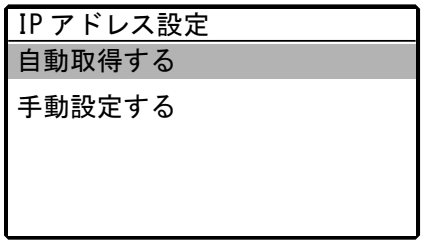

### [手動設定する]を選択した場合

- 3) < /> を押して変更する位置を選択
- 4) ▲ / ▼ を押して数値を設定
- 5) (MENU) を押すと値が確定し、[IP アドレス]、[サブネットマス ク]、[デフォルトゲートウェイ]の順に画面が移行する

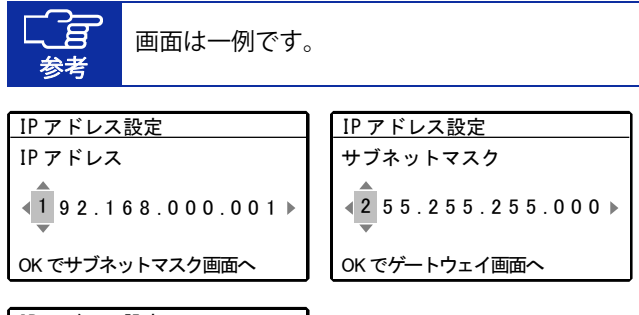

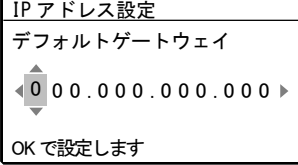

#### LAN 接続の設定

- 1) PC とプリンターを LAN ケーブルでネットワークに接続し、 プリンターの電源を ON にする
- 2) [設定]→[デバイス]→[デバイスとプリンター]

### 3) [プリンターの追加]をクリック

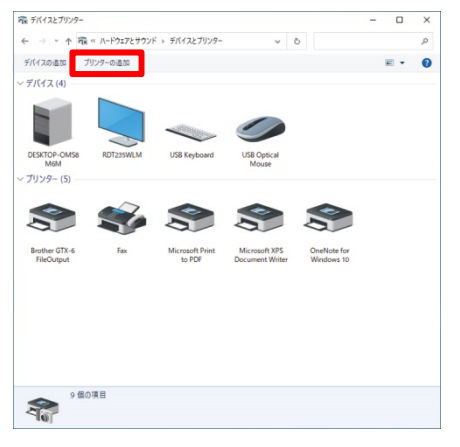

4) [プリンターが一覧にない場合]→[ローカルプリンターまた はネットワークプリンターを手動設定で追加する]を選択→ [次へ]

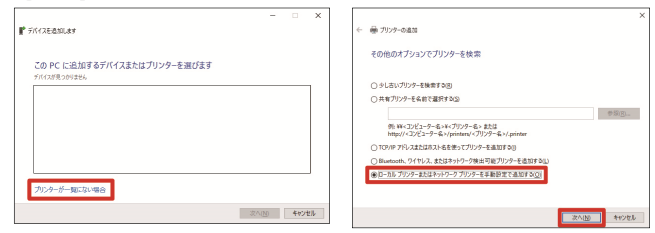

5) [新しいポートの作成]を選択→[ポートの種類]で[Standard TCP/IP Port]を選択→[次へ]

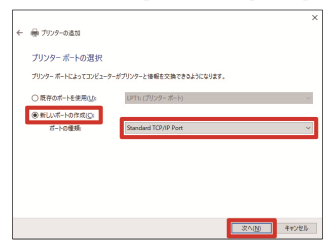

6) [ホスト名または IP アドレス]に、プリンターの IP アドレス を入力→[プリンターを照会して、使用するプリンタードラ イバーを自動的に選択する]にチェックが入っていることを 確認する→[次へ]

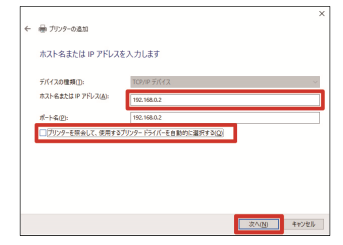

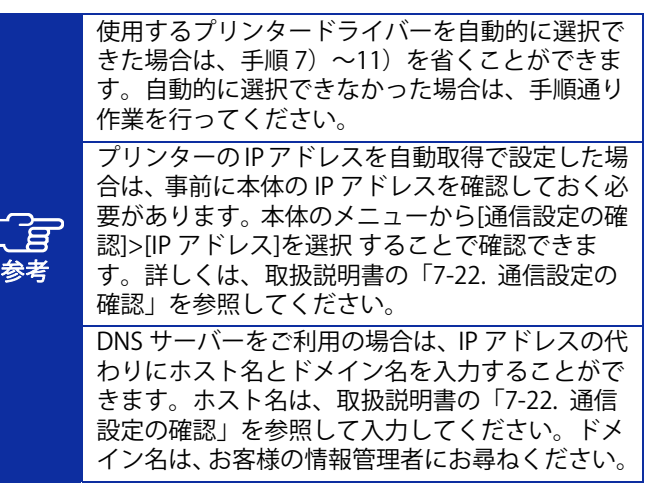

### 7) [デバイスの種類]で[カスタム]を選択→[設定]

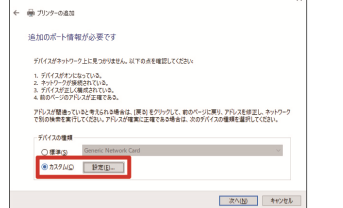

8) [プロトコル]で[LPR]を選択→[LPR 設定]の[キュー名]に 「BINARY\_P1」と入力→[OK]→[次へ]

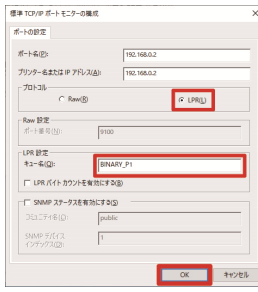

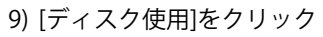

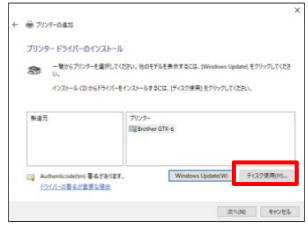

10) [参照]→インストーラーの中の「64bit\_OS」フォルダを選 択→[OK]→[次へ]

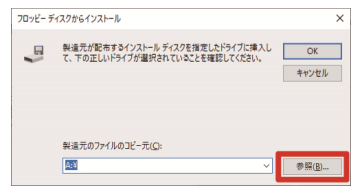

11) 選択したフォルダのプリンタードライバーの一覧が表示さ れているか確認→[次へ]

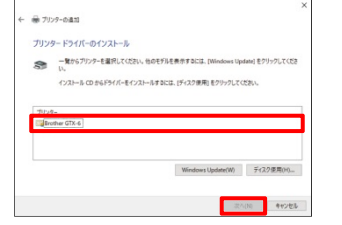

12) [現在のドライバーを置き換える]を選択→[次へ]

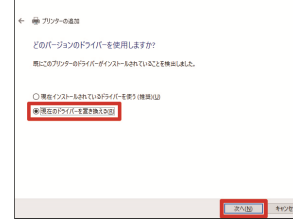

### 13) [プリンター名]を入力→[次へ]→[完了]

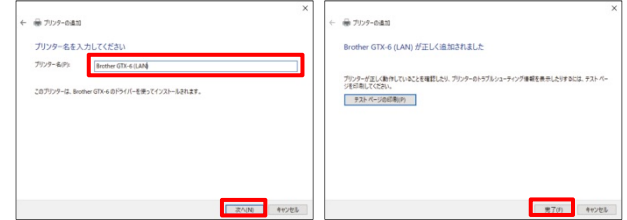

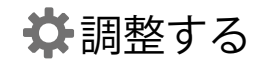

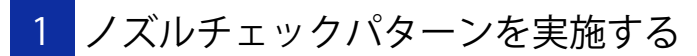

1) プラテン高さが「A」の位置になっていることを確認する

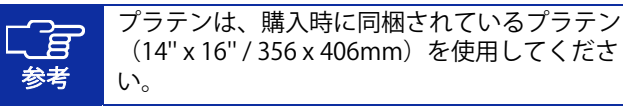

2) A4 またはレターサイズの白い紙をイラストのように置く (前処理済みの T シャツでも可) 紙が浮き上がりそうなときは、テープで隅を固定する

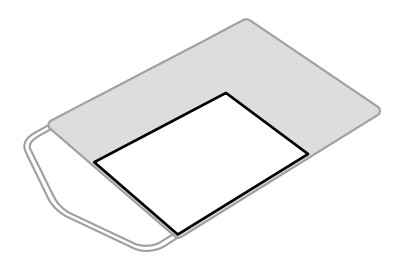

X1032

3) プリンターの本体画面を操作

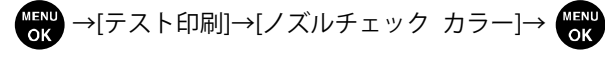

→プリントボタン2つを同時に長押しする

- 4) 印刷が完了し待機状態に戻ったら、A4 またはレターサイズ の黒い紙あるいは透明のシート (OHP シートなど)を、手 順 2 と同様にセットする(前処理済みの黒などの濃い色の T シャツでも可)
- 5) → テスト印刷]→[ノズルチェック 白]→ → プリ ントボタン 2 つを同時に長押しする
- 6) 両方のノズルの印刷結果を見て、問題を判定 矢印の箇所のように線が途切れている場合、不吐出の問題があります。

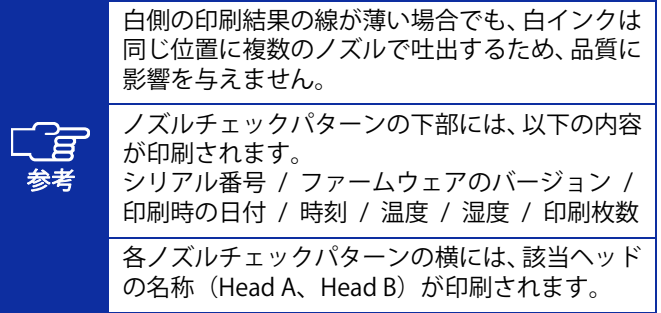

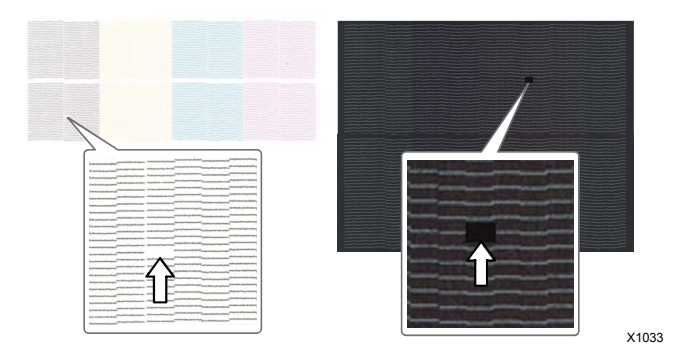

7) 問題があった場合、ノーマルクリーニングを実施する プリンターが待機状態において、△2を押す→問題のある

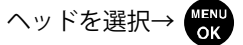

8) 再度ノズルチェックパターンを実施 問題が解決しない場合はお買い求めの販売店へご連絡ください。

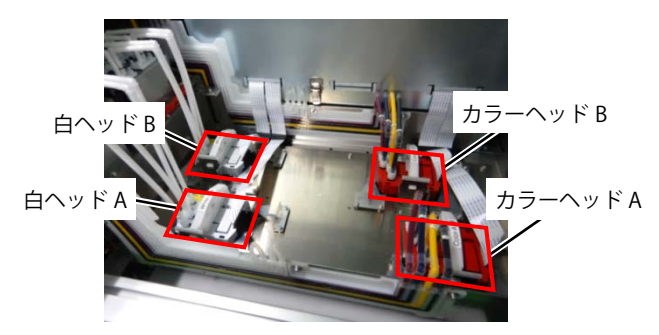

- 2 プリントヘッドの調整を行う
- 1) PC とプリンターを LAN ケーブルで接続し、PC 側で「Brother GTX-6 Tools」→「GTX-6 Maintenance」を起動
- 2) A4 またはレターサイズの紙数枚(黒い紙あるいは OHP シー トなどの透明なシートと白い紙)、紙を固定するテープ、前処理済みの黒などの濃い色の T シャツを用意する

参考 前処理の手順については、取扱説明書を参照してください。

3) 「GTX-6 Maintenance」の画面の指示に従って、プリントヘ ッドを調整する。

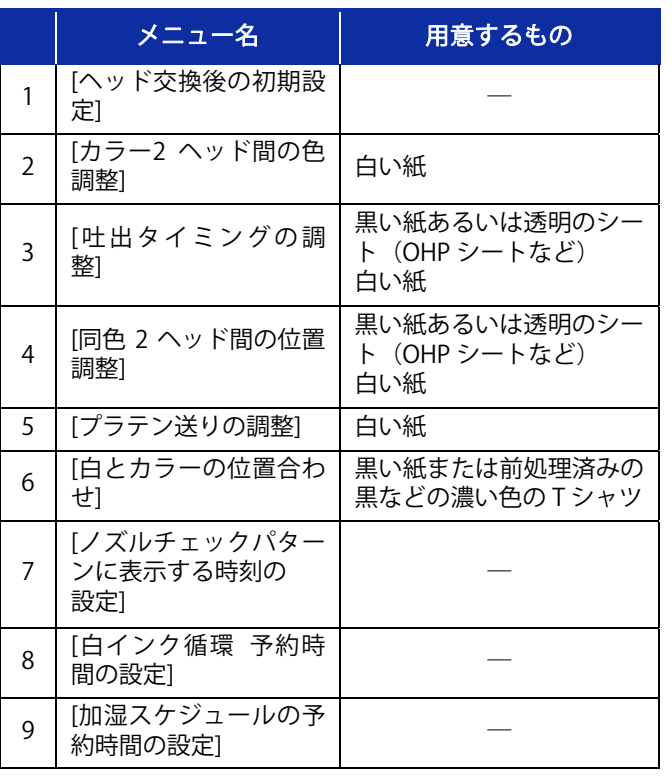

■ メンテナンス一覧

印刷品質を保ち、製品を長くご使用いただくためには、下記のメンテナンスが必要です。 詳しくは取扱説明書を参照してください。

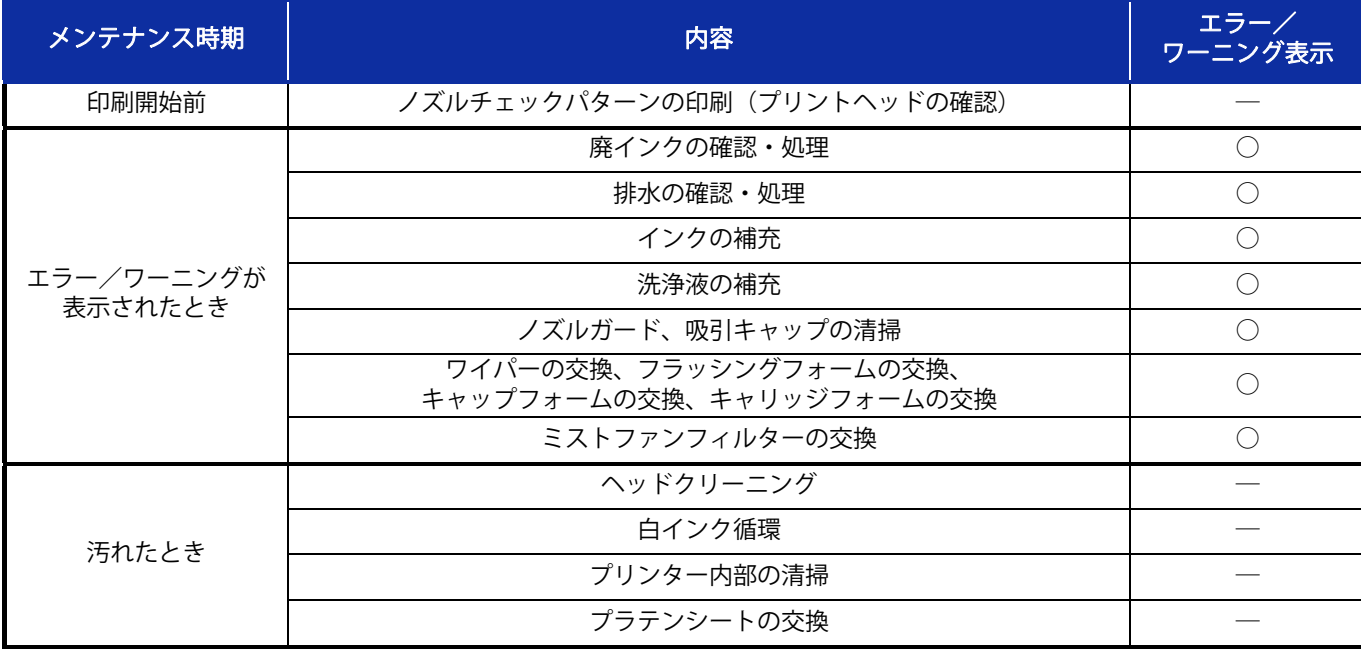

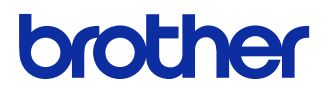

本製品の使い方やアフターサービスについてご不明の場合は

お買い上げの販売店または下記「ガーメントプリンター専用ダイヤル」までお問い合わせください。

■お問合せ先

### ブラザー販売株式会社

〒467-8577 名古屋市瑞穂区苗代町 15-1 TEL: 0570-074-116(ガーメントプリンター専用ダイヤル) ご利用時間 受付時間/平日(月曜日~金曜日)  $9:00 \sim 12:00 \cdot 13:00 \sim 17:30$ 

休業日/土曜日、日曜日、祝日および当社指定休日

\*製品改良のため、本書の内容の一部がお買上げの製品と異なる場合がありますのでご了承ください。

プラザー工業株式会社 https://www.brother.co.jp/

〒448-0803 刈谷市野田町北地蔵山 1 番地 5 TEL:0566-25-5031

© 2021-2022 Brother Industries, Ltd. All Rights Reserved.

GT60NBSC4989101 JP2022.01.F(1)